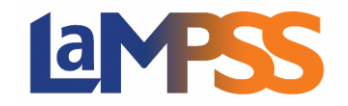

# **Remplir et présenter une demande de financement Pour les utilisateurs** *externes* **du LaMPSS**

#### Comment entamer le processus de demande de financement

Il y a plusieurs façons de lancer le processus de demande dans le LaMPSS. Quand vous ouvrez une session dans le LaMPSS, cliquez sur Programmes et services sous Demande de financement dans le menu à gauche. Vous serez dirigé vers une liste complète des programmes et des services au titre desquels vous pouvez faire une demande au moyen de l'option libre-service. Quand vous cliquez sur le nom d'un programme, une fenêtre s'ouvrira et fournira une brève description du programme. À partir de cette fenêtre, vous pouvez aller au site Web du programme ou entamer le processus pour être dirigé vers LaMPSS Online en choisissant le bouton Faire une demande.

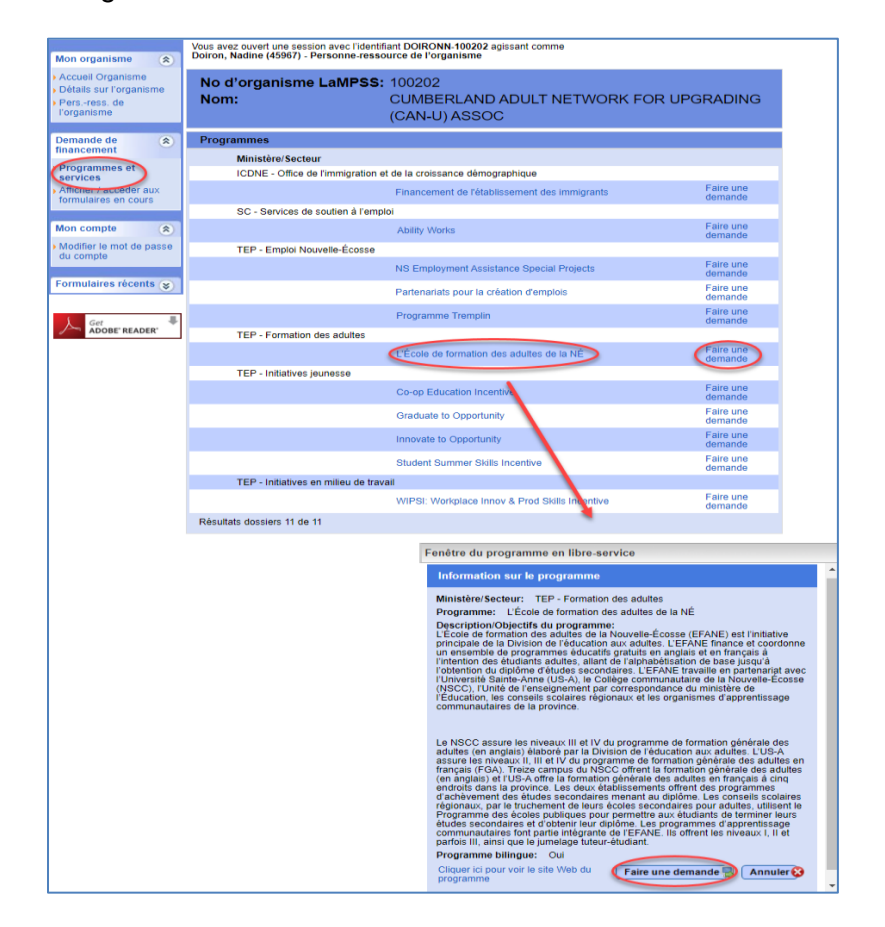

Vous pouvez aussi cliquer sur le bouton Faire une demande qui se trouve à droite du nom du programme, ce qui vous dirigera vers LaMPSS Online. Cette option vous évite de voir la fenêtre d'information.

Tous les secteurs de programme ont la possibilité de lier la demande au site Web de leur programme. Vous pourriez également recevoir un courriel d'un secteur de programme avec le lien pour la demande. Ces liens vous mèneront directement à LaMPSS Online où vous serez invité à ouvrir une session.

Quand vous lancerez le formulaire de demande, vous recevrez un courriel avec un lien direct vers le formulaire que vous venez de créer. Vous pourrez utiliser ce lien pour retourner directement au formulaire sans passer dans le LaMPSS.

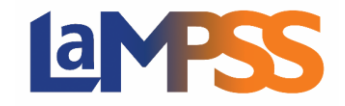

Si vous n'avez pas actuellement d'accès au LaMPSS, cliquez sur [https://novascotia.ca/lae/LaMPSS/documents/01\\_How\\_to\\_Request\\_LaMPSS\\_Access\\_FR.pdf](https://novascotia.ca/lae/LaMPSS/documents/01_How_to_Request_LaMPSS_Access_FR.pdf) pour de l'information sur le LaMPSS.

Une fois que vous aurez ouvert une session dans le LaMPSS, la première page de la demande dans LaMPSS Online est la page de destination pour la demande au titre du programme. Vous y trouverez des renseignements clés sur le programme qui vous intéresse :

- La section « Avant de commencer » contient des renseignements et des instructions concernant le formulaire de demande et les exigences du programme.
- La liste des documents qu'il faut joindre à votre demande.
- Des liens vers le site Web du programme et vers d'autres sites Web ou ressources pertinentes.
- La date limite pour présenter une demande, s'il y en a une. Dans l'exemple ci-dessous, les demandes sont acceptées de manière continue.
- Dans certains cas, vous verrez une estimation du temps moyen qu'il faut pour remplir la demande.

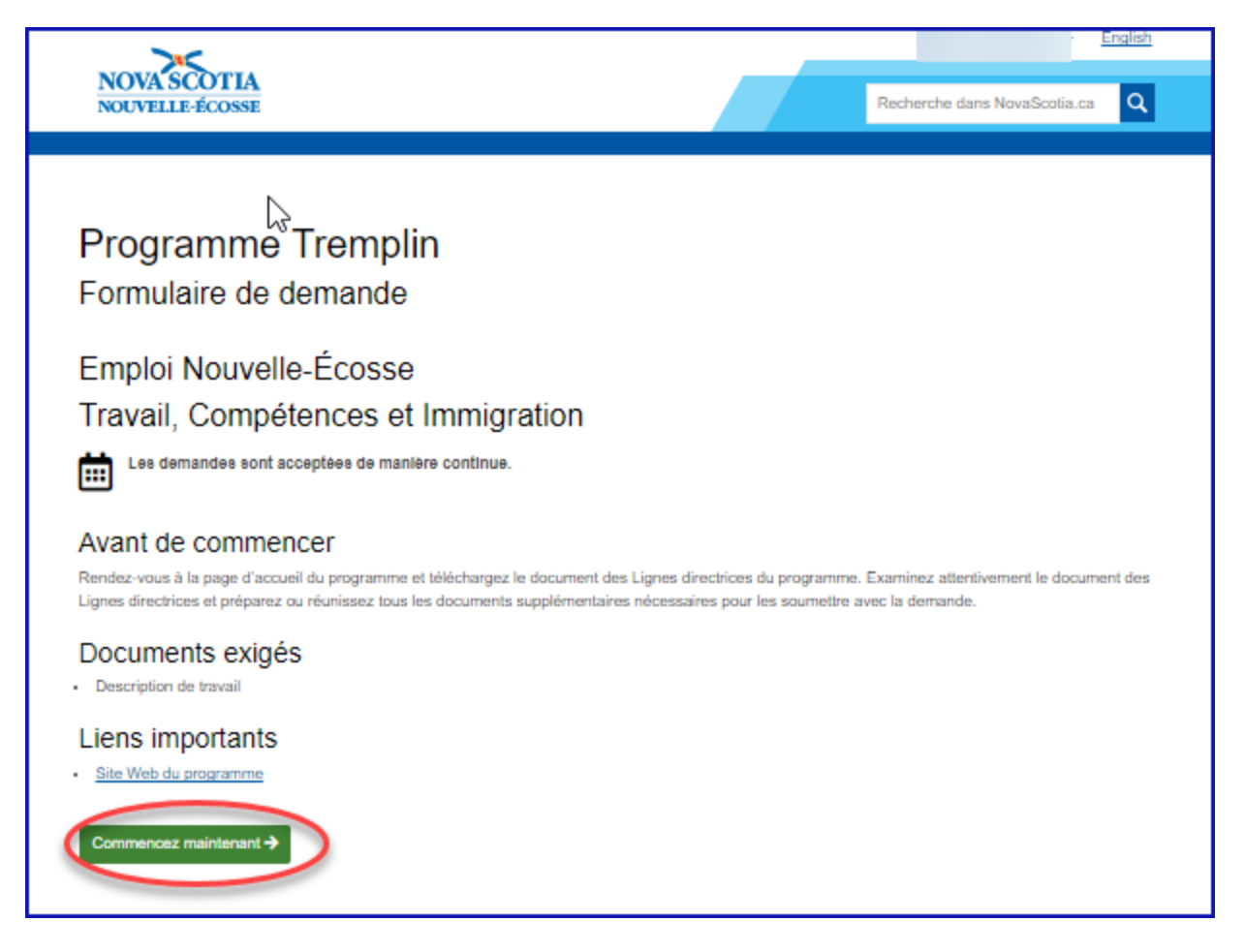

En haut de la page de destination, vous avez la possibilité de sortir de LaMPSS Online et de retourner dans le LaMPSS. Si vous voulez commencer à remplir la demande, cliquez sur le bouton

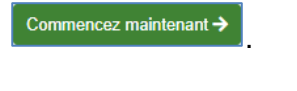

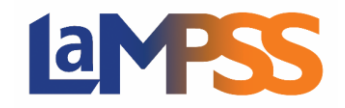

#### Remplir le formulaire de demande

Cliquer sur le bouton Commencez maintenant du vous amènera au début du formulaire de demande. En haut de la page, vous noterez les renseignements suivants : Liens importants, Gérer l'accès, Retour à

l'aperçu et Retour au LaMPSS. Les Liens importants seront les mêmes liens qui étaient dans la page de destination pour que vous puissiez consulter les documents pour remplir votre demande. Si vous souhaitez que d'autres employés de votre organisme

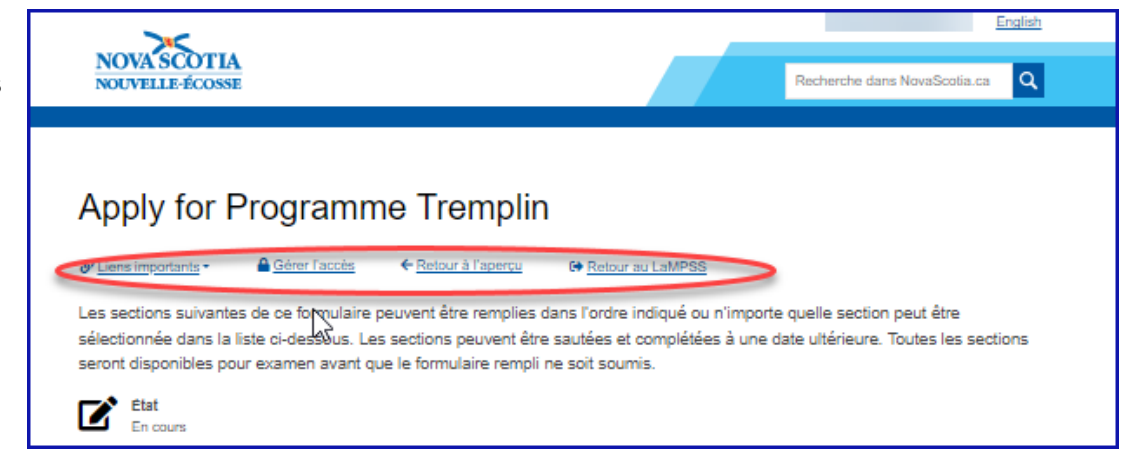

aient accès au formulaire, cliquez sur Gérer l'accès; vous serez dirigé vers le LaMPSS pour gérer les personnes qui ont accès au formulaire et qui peuvent le modifier. Si vous souhaitez revenir à la page de destination de LaMPSS Online où se trouvaient des renseignements clés sur la demande, cliquez sur Retour à l'aperçu; pour sortir du formulaire de demande et aller directement au LaMPSS, cliquez sur Retour au LaMPSS.

Le formulaire se verra attribuer automatiquement un nom générique. Vous avez deux options : conserver le nom générique ou donner un nom unique à votre demande. Un nom unique sera utile pour trouver votre demande sous l'onglet Voir/Remplir les formulaires en cours de préparation. Ce sera utile si vous devez ou prévoyez faire une demande au titre de plusieurs programmes dans le LaMPSS.

Au début du formulaire, il y a une liste des sections qu'il faut remplir pour la demande en question. Vous pouvez remplir les sections dans l'ordre présenté ou en sauter et y revenir plus tard. Certaines sections doivent être remplies dans un ordre précis; si vous allez à une section qui exige qu'une section précédente soit remplie, un message s'affichera. **Toutes les sections du formulaire doivent être remplies pour pouvoir envoyer la demande.**

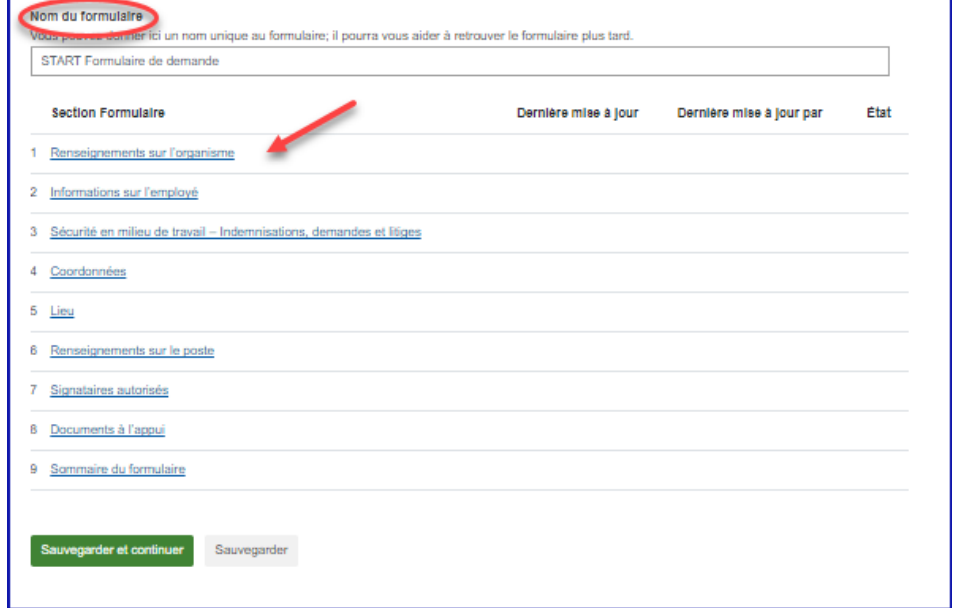

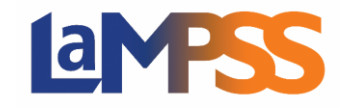

# **Remplir et présenter une demande de financement Pour les utilisateurs** *externes* **du LaMPSS**

Le titre de chaque section du formulaire est un hyperlien vers cette section. Pour entamer le processus de demande, vous pouvez cliquer sur le bouton Sauvegarder et continuer au bas de la page ou utiliser la liste des sections pour aller directement à un écran particulier. Si vous avez changé le nom du formulaire, vous devrez choisir Sauvegarder et continuer pour sauvegarder votre changement.

En choisissant l'une des sections du formulaire ou en cliquant sur Sauvegarder et continuer, vous serez dirigé vers une étape de la demande. Chaque étape énumérera toutes les questions auxquelles il faut répondre dans la section. Si vous souhaitez sauter une section, cliquez sur le bouton Ignorer pour l'instant au bas de la page. Si vous avez répondu à toutes les questions, cliquez sur Sauvegarder et continuer pour enregistrer vos réponses.

Quand vous remplissez tous les champs nécessaires et que vous cliquez sur Sauvegarder et

continuer, ou quand vous avez décidé de sauter la section, le formulaire passera à la prochaine section. Si vous voulez aller vers une autre section, vous pouvez retourner à la liste des sections en cliquant sur Retour à la liste des sections qui se trouve en haut de la page. Vous pouvez aussi aller d'une étape à l'autre dans la demande en utilisant le menu déroulant du compteur d'étapes qui se trouve en haut de la liste des sections. Vous pourrez y choisir une autre section à remplir.

Si vous avez commencé à remplir les champs d'une page et que vous sortez de cette page, vous verrez le message suivant s'afficher : il vous indiquera que les changements non enregistrés seront perdus. **Il y a un délai d'inactivité de 30 minutes pour chaque section du formulaire, avec un compte à rebours de 2 minutes. Si vous vous arrêtez pendant plus de 30 minutes dans une section du formulaire, l'information saisie sera** 

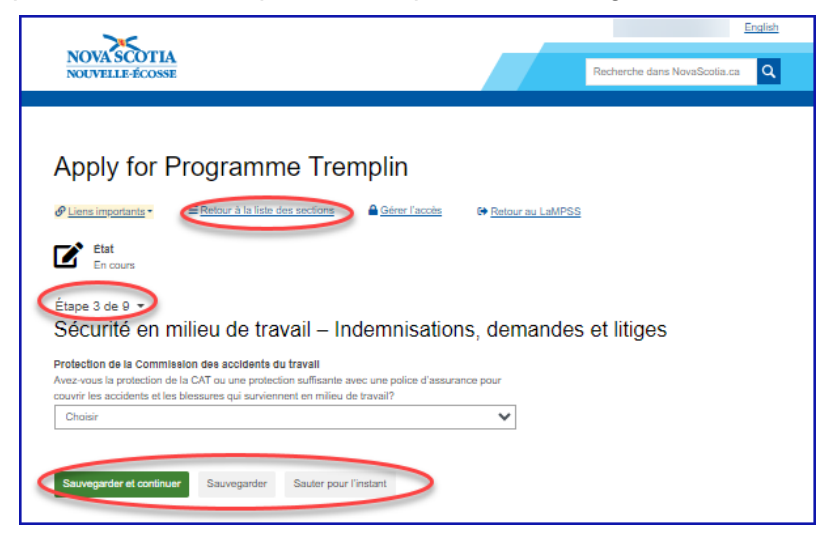

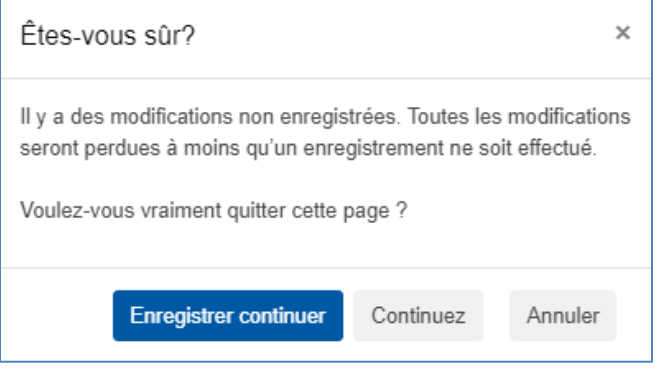

**perdue.** Une fois qu'une section a été sauvegardée, vous ne perdrez pas l'information.

Quand des sections du formulaire sont remplies, si vous retournez à la Liste des sections, ces dernières seront mises à jour pour indiquer quand la section a été mise à jour, qui l'a fait et l'état de la section en question. Si une section est Verrouillée, cela signifie qu'une autre personne autorisée de votre organisme, à qui vous avez donné accès, travaille à l'heure actuelle dans la section.

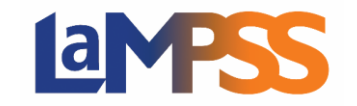

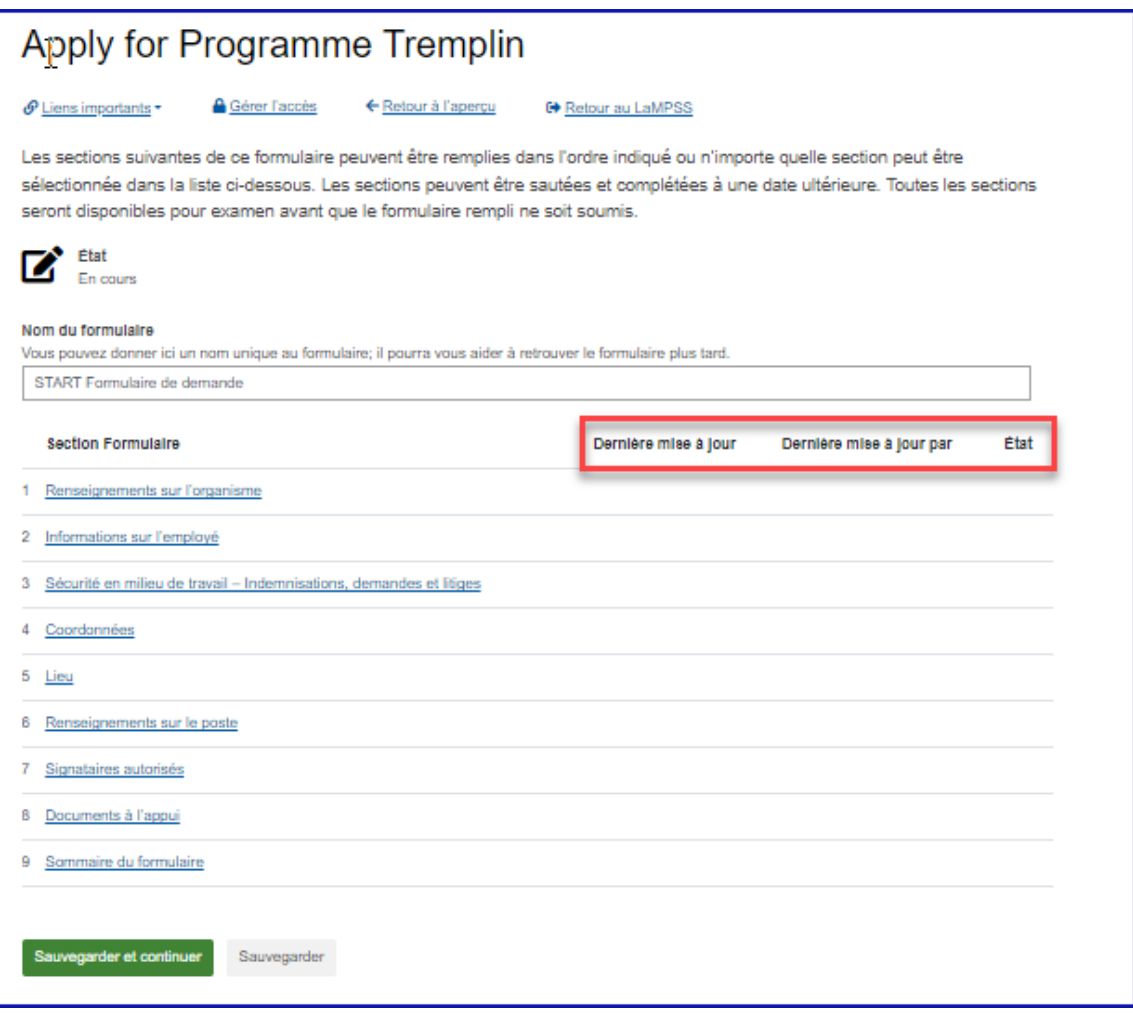

Dans toutes les demandes, il y a une section pour les Documents à l'appui, même si aucun n'est demandé pour envoyer une demande. Cela vous donne la possibilité de joindre des documents utiles pour appuyer votre demande. Si aucun document n'est demandé, vous verrez une section intitulée Documents facultatifs. Si des documents doivent être fournis avec la demande, ils seront énumérés sous Documents requis; il y a également une section pour les documents supplémentaires si vous souhaitez en ajouter.

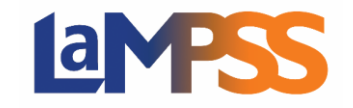

# **Remplir et présenter une demande de financement Pour les utilisateurs** *externes* **du LaMPSS**

Si vous voulez ajouter un document dans la catégorie des documents requis, cliquez sur l'hyperlien Ajouter qui apparaît à droite du nom d document. Sous la section Documents facultatifs, l'hyperlien Ajouter apparaîtra après que vous au choisi un document à télécharger.

Une fois que vous aurez cliqué sur l'hyperlien Ajouter, la fenêtre suivante s'affichera. Vous

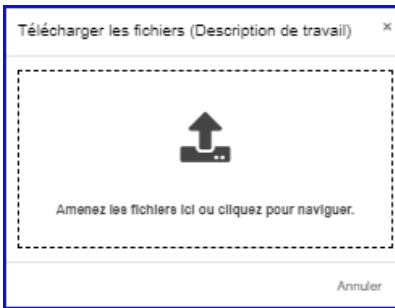

pouvez glisserdéposer le document dans fenêtre ou vous pouvez cliquer pour chercher document en particulier que vous voulez télécharger.

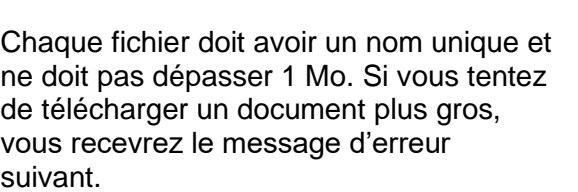

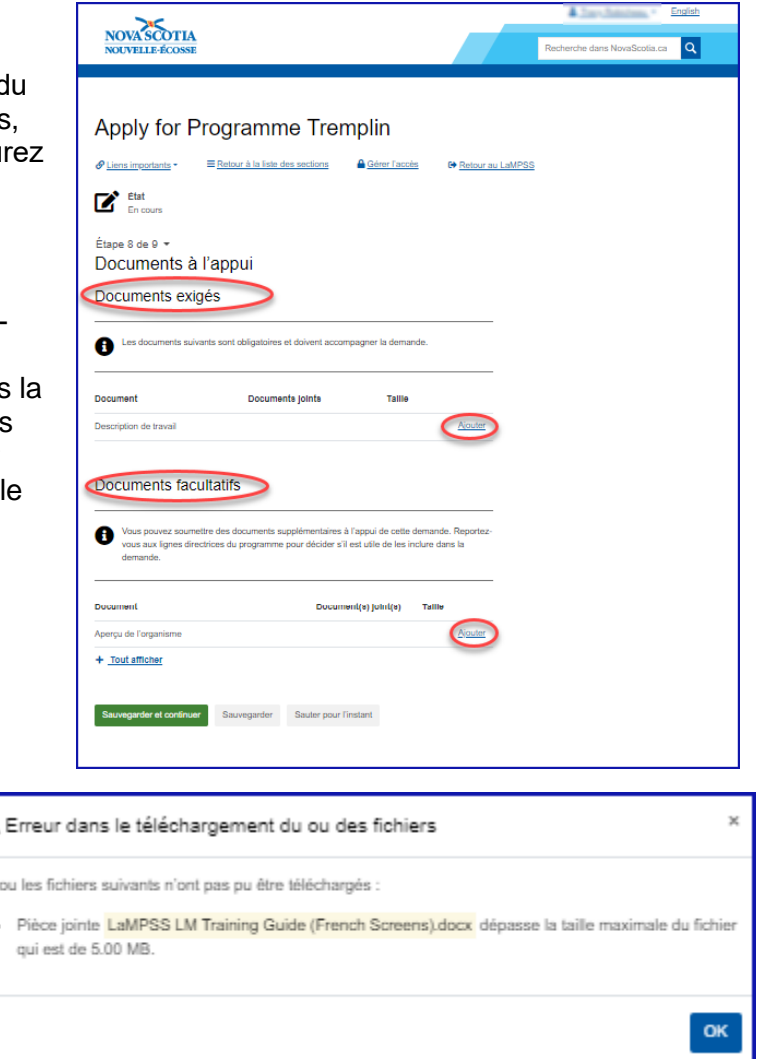

Si aucun document n'est demandé et que vous ne fournissez aucun document facultatif, vous devez cliquer sur Sauvegarder et continuer pour sauvegarder cette étape. Si vous passez à la prochaine étape pour envoyer, le système vous dira que des sections ne sont pas remplies.

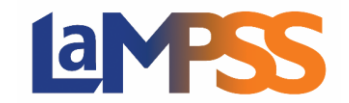

#### Envoi d'une demande

La dernière étape de tous les formulaires est le Résumé du formulaire. C'est ici que vous pouvez Voir/Télécharger un Résumé du formulaire et envoyer la demande. Si toutes les sections de la demande n'ont pas été remplies, le système vous dira de retourner à la liste des sections du formulaire pour voir les sections qui doivent être remplies.

Quand vous cliquez sur Voir/Télécharger le résumé, vous pouvez télécharger le résumé en format PDF; vous pouvez aller à n'importe quelle section qui pourrait devoir être mise à jour en cliquant sur l'hyperlien Modifier qui apparaît à droite du nom de la section du formulaire. Quand vous cliquez sur un hyperlien Modifier particulier, vous serez dirigé vers la section du formulaire indiquée par le lien. Vous pourrez alors, au besoin, mettre à jour des renseignements.

Une fois que toutes les sections auront été remplies, vous verrez alors le bouton Envoyer et vous pourrez envoyer votre demande.

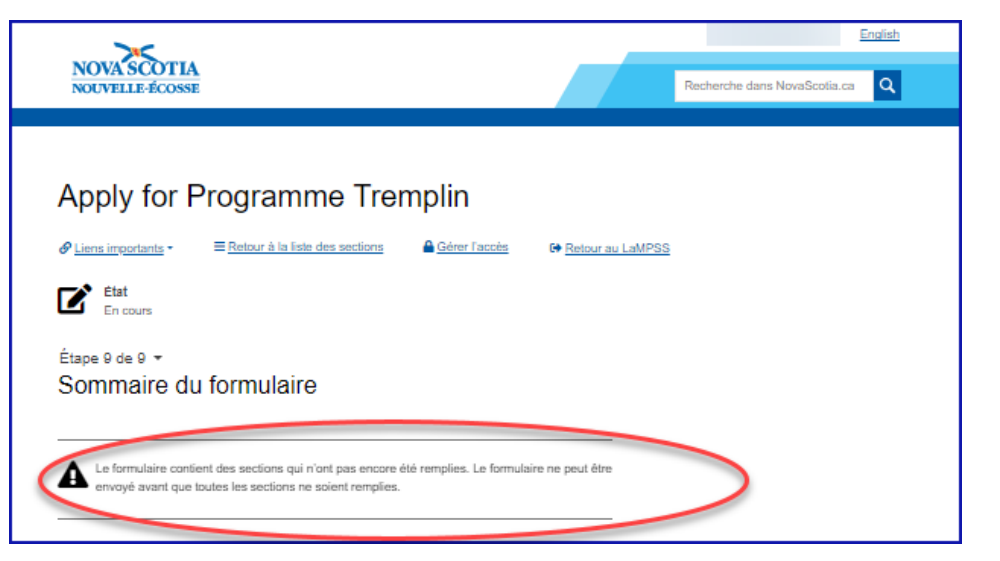

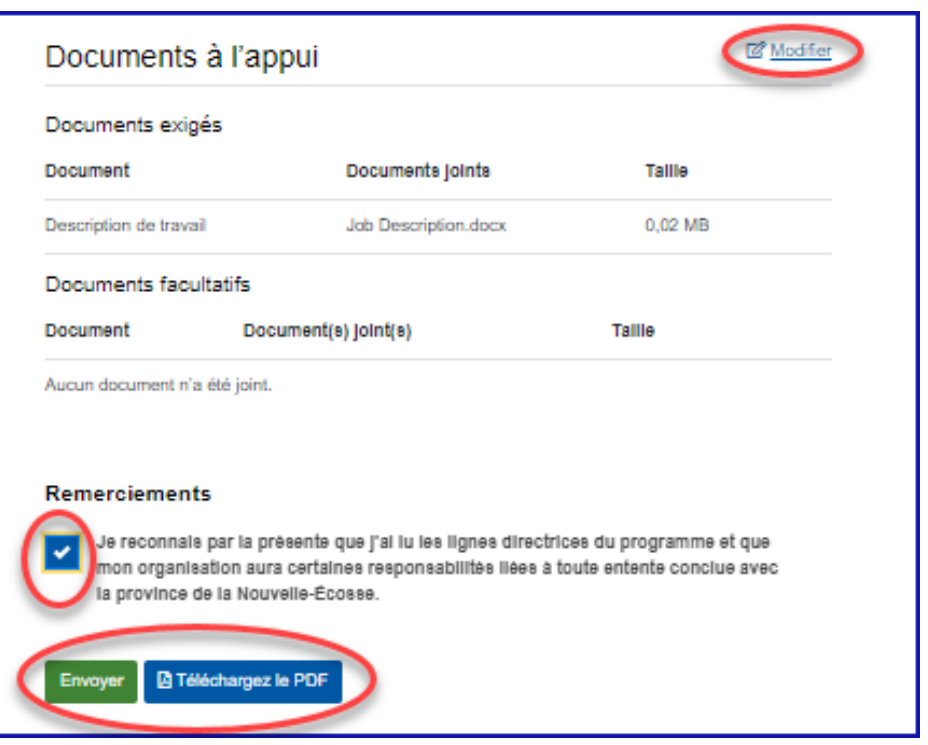

Certains programmes peuvent comprendre un énoncé de confirmation. Si c'est le cas, vous ne pouvez pas soumettre la demande avant d'avoir confirmé que vous êtes d'accord avec l'énoncé.

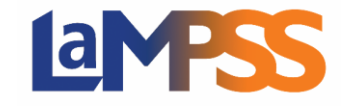

Une fois la demande envoyée avec succès, vous recevrez le message suivant avec votre numéro d'entente unique.

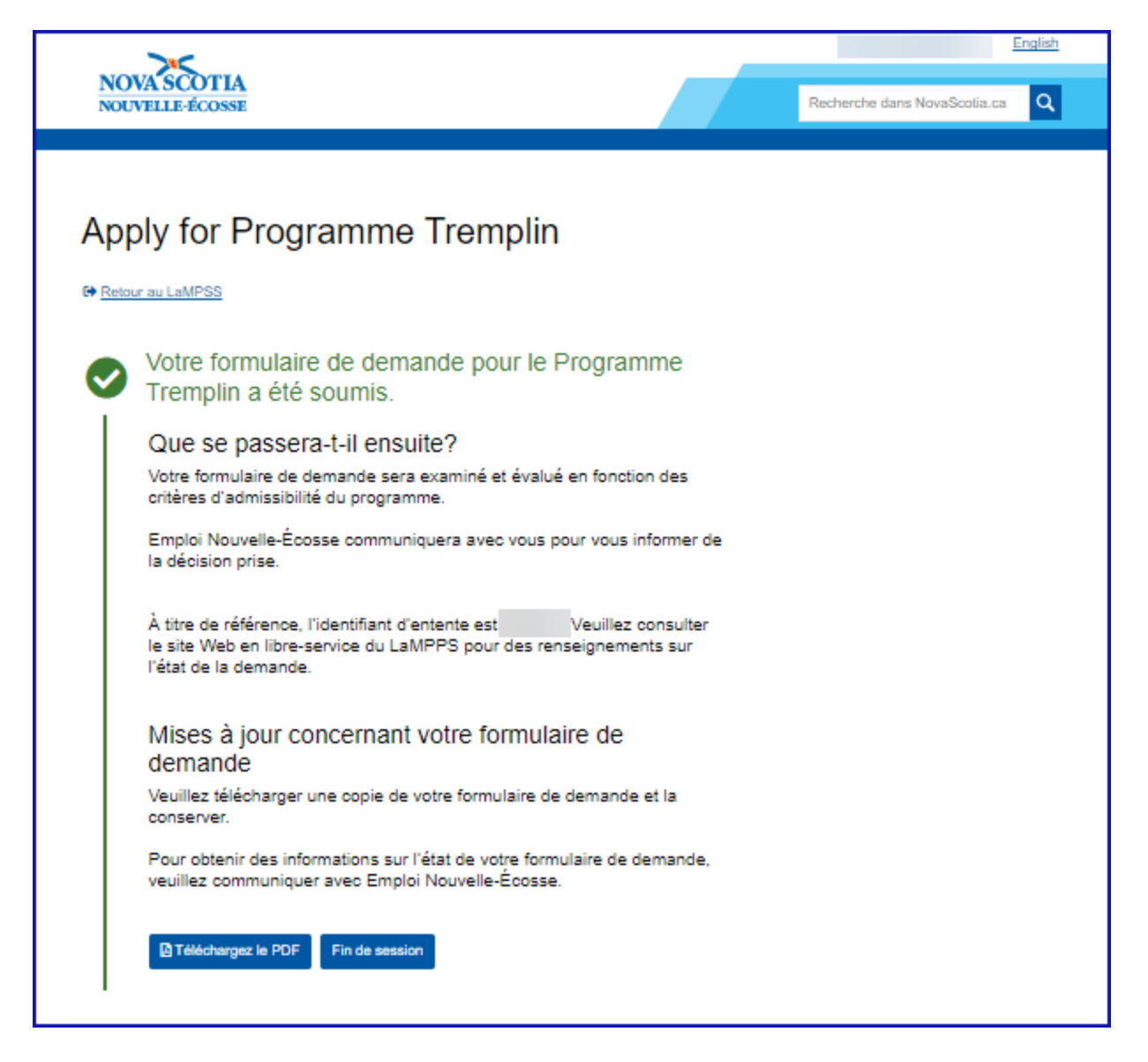